# **Fonctionnement de « SACoche » Application de suivi d'acquisition des compétences**

A partir du site du collège Gérard Philipe :<http://etab.ac-poitiers.fr/coll-gerard-philipe-niort/>

Cliquez sur l'icône **« i-Cart ! »** (en bas à droite) dans les liens incontournables.

- Identifiez-vous sur les services en ligne : → Elève et Parent (responsable légal) Je me connecte
	- $\rightarrow$  Sélectionner votre profil
	- $\rightarrow$  Indiquez votre identifiant et votre mot de passe.

Vous accédez à l'ENT du Collège Gérard Philipe Niort Dans **« Mes applications »**, cliquez sur l'icône **SACoche**

Vous accédez à la page d'accueil qui vous indique : - Les résultats récents

- - Les items récents à améliorer
	- Les items récents les mieux réussis

CLG Gerard Philipe

A Paul AUCHON - FICTIF (élève) [fr\_FR]

 $655$  min.

Déconnexion

## **Pour visualiser la liste des évaluations**

**O** MENU

1) Cliquez sur « MENU », « Evaluations », puis « Liste des évaluations ».

2) Choisissez l'évaluation qui

vous intéresse sur la période donnée, puis cliquez sur l'œil.

 $\Rightarrow$  Informations Paramétrages Liste des évaluations Relevés / Synthèses **Ordinandes d'évaluations formulées** Bilans officiels CLG Gerard Philipe  $656$  min Paul AUCHON - FICTIF (élève) [fr FR] **A** Déconnexion

### >> Liste des évaluations

**O** MENU

O Les "évaluations" sont les "blocs-conteneurs" utilisés pour renseigner les résultats de l'année scolaire en cours.

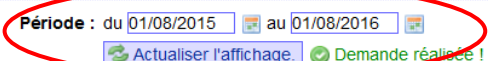

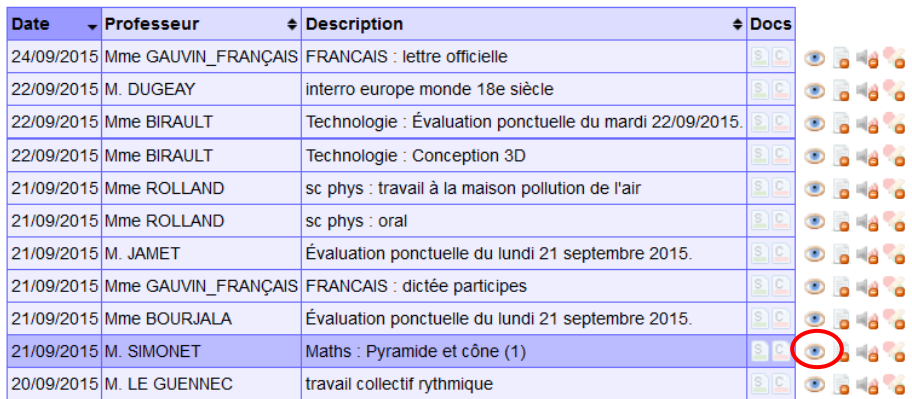

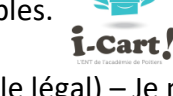

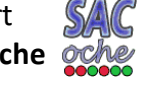

3) Vous accédez aux détails de l'évaluation sélectionnée.

#### > Voir les items et les notes (si saisies) d'une évaluation

Devoir du 21/09/2015 par M. SIMONET [ Maths : Pyramide et cône (1) ]

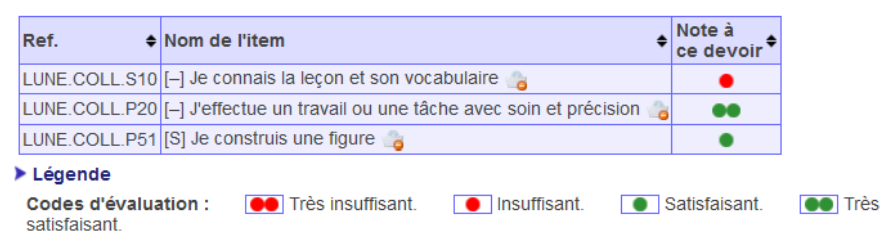

## **Pour visualiser le relevé d'i**

1) Cliquez sur « MENU », « Relevés / Synthèse puis « Relevé d'items ».

2) Dans **Objet** sélectionnez : « Relevé d'item d'un enseignant »

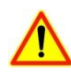

Sélectionnez l'**Enseignant** dont vous désirez le relevé d'item de sa discipline *(ne prenez pas compte de l'avertissement en rouge à droite de l'enseignant)*

Choisissez la **Période** puis cliquez sur **Générer**.

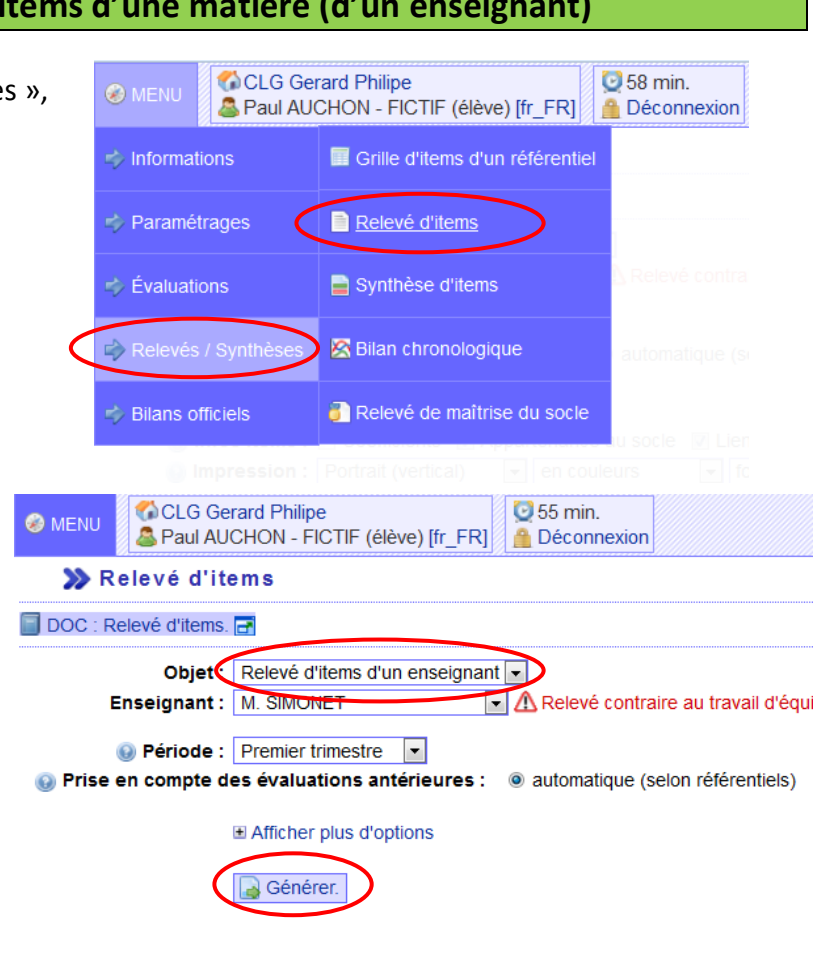

3) Vous accédez aux détails du relevé d'item d'un enseignant dans sa matière.

#### > 4ème LEVITT - AUCHON - FICTIF Paul Livret UNique de l'Elève

Non acquis.

États d'acquisitions :

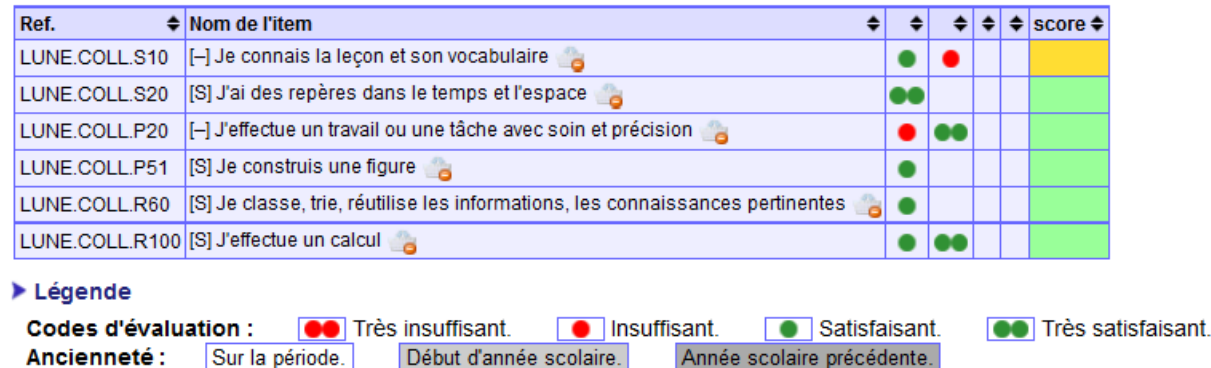

Partiellement acquis.

 $\blacksquare$  Acquis.

# **Pour visualiser la synthèse interdisciplinaire du livret de compétences LUnE**

- 1) Cliquez sur « MENU », « Relevés / Synthèses », CLG Gerard Philipe **3** 58 min. **O** MENU Paul AUCHON - FICTIF (élève) [fr FR] **Déconnexion** puis « Synthèse d'items ».  $\Rightarrow$  Informations Grille d'items d'un référentiel Paramétrages Relevé d'items Synthèse d'items  $\Rightarrow$  Évaluations Relevés / Synthèses Bilan chronologique Relevé de maîtrise du socle Silans officiels CLG Gerard Philipe **3** 60 min. **O** MENU 2) Dans **Objet** sélectionnez : Paul AUCHON - FICTIF (élève) [fr\_FR] **Déconnexion** « Synthèse pluridisciplinaire » >> Synthèse d'items DOC : Synthèse d'items. Choisissez la **Période** puis cliquez sur Un administrateur ou un directeur doit préalablement choisir l'ordre d'affichage des matières O Tous les référentiels ont un format de synthèse prédéfini **Générer**. Objet : Synthèse pluridisciplinaire -Période : Premier trimestre  $\overline{\phantom{a}}$ O Prise en compte des évaluations antérieures : O automatique (selon référentiels) **□ Afficher plus d'options** Générer.
- 3) Vous accédez à la synthèse du **Livret Unique de l'Elève** listant les huit domaines interdisciplinaires.

#### > 4ème LEVITT - AUCHON - FICTIF Paul

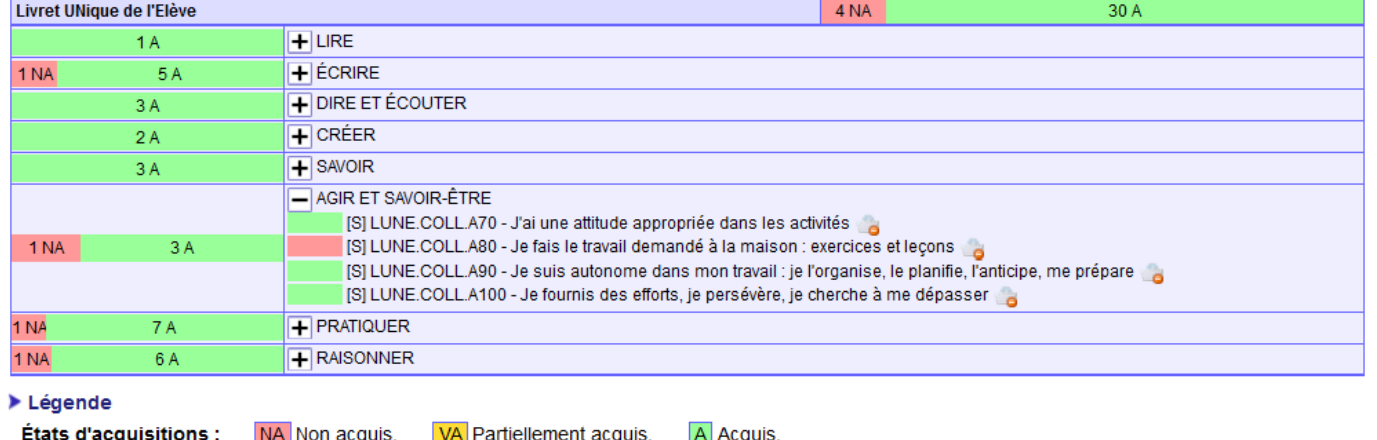

4) En cliquant sur + ou -, vous pouvez afficher ou masquer le détail.